# BANK SPÓŁDZIELCZY w SŁUPCY

# Aplikacja nPodpis do obsługi certyfikatu

(instrukcja użytkownika) Wersja 16

http://bsslupca.pl

# I. Aplikacja nPodpis do obsługi certyfikatu

#### Aplikacja nPodpis do obsługi certyfikatu – dalej zwana aplikacją;

Aplikacja nPodpis służy do podpisywania operacji w serwisie Internet Banking dla Firm. Współpracuje z kartami CryptoCard i Athena IDProtect (opis znajduje się w instrukcjach: Internet Banking – generacja certyfikatu i obsługa karty CryptoCard.pdf i Internet Banking – generacja certyfikatu i obsługa karty Athena IDProtect.pdf).

#### Wymagania do uruchomienia aplikacji:

- plik instalacyjny może być:

- 1. Ddostarczony przez bank (opis znajduje się w punkcie: Uruchomienie aplikacji).
- 2. Pobrany z linku https://npodpis.naszbank.pl/npodpis.application (opis znajduje się

w punkcie: Uruchomienie aplikacji).

W obu przypadkach tworzy się skrót do uruchomionej aplikacji nPodpis w *menu Start*, najlepiej aby aplikację uruchamiać z tego sktortu skrótu – wówczas pobrane zostaną bieżące aktualizacje. Można skrót do aplikacji przenieść w dogodną dla siebie lokalizacje na komputerze (np. pulpit).

- działa jako samodzielna aplikacja uruchamiana w systemie Windows niezależnie od przeglądarki (wersja systemu Windows 7/8/10; 32/64 bity; Windows XP nie jest wspierany),

- minimalna wersja środowiska .net to 4.5.2,

- oprogramowanie antywirusowe powinno być włączone i aktualizowane. W przypadku braku oprogramowania generowana jest informacja:

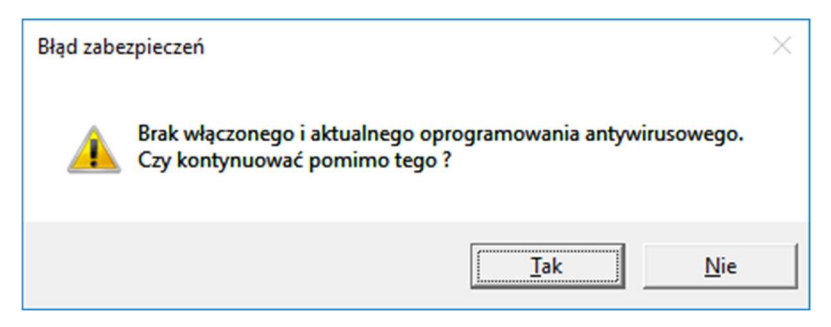

Ważne: zalecamy uruchomienie aplikacji nPodpis na innym komputerze niż ten, na którym działa przeglądarka internetowa służąca do wprowadzania przelewów.

#### UWAGA!

Po prawidłowej instalacji aplikacji na stacji roboczej, Klient przekazuje do Banku informację

#### o gotowości korzystania z nowego sposobu autoryzacji operacji w serwisie IBF.

W trakcie instalowania aplikacji nPodpis klient może autoryzować operacje z wykorzystaniem dotychczasowego mechanizmu.

# II. Instalacja aplikacji

1. Dodanie urządzenia w serwisie IBF

Dodanie urządzenia/aplikacji w serwisie IBF:

- $-$  wybierz zakładkę Ustawienia  $\rightarrow$  Kanały dostępu i urządzenia
- ‒ kliknij w przycisk Dodaj urządzenie;
- wpisz nazwę urządzenia i potwierdź przyciskiem **Dalej**i;
- ‒ wygenerowanym kodem uruchom pierwszy profil w aplikacji (czas ważności podany pod kodem).

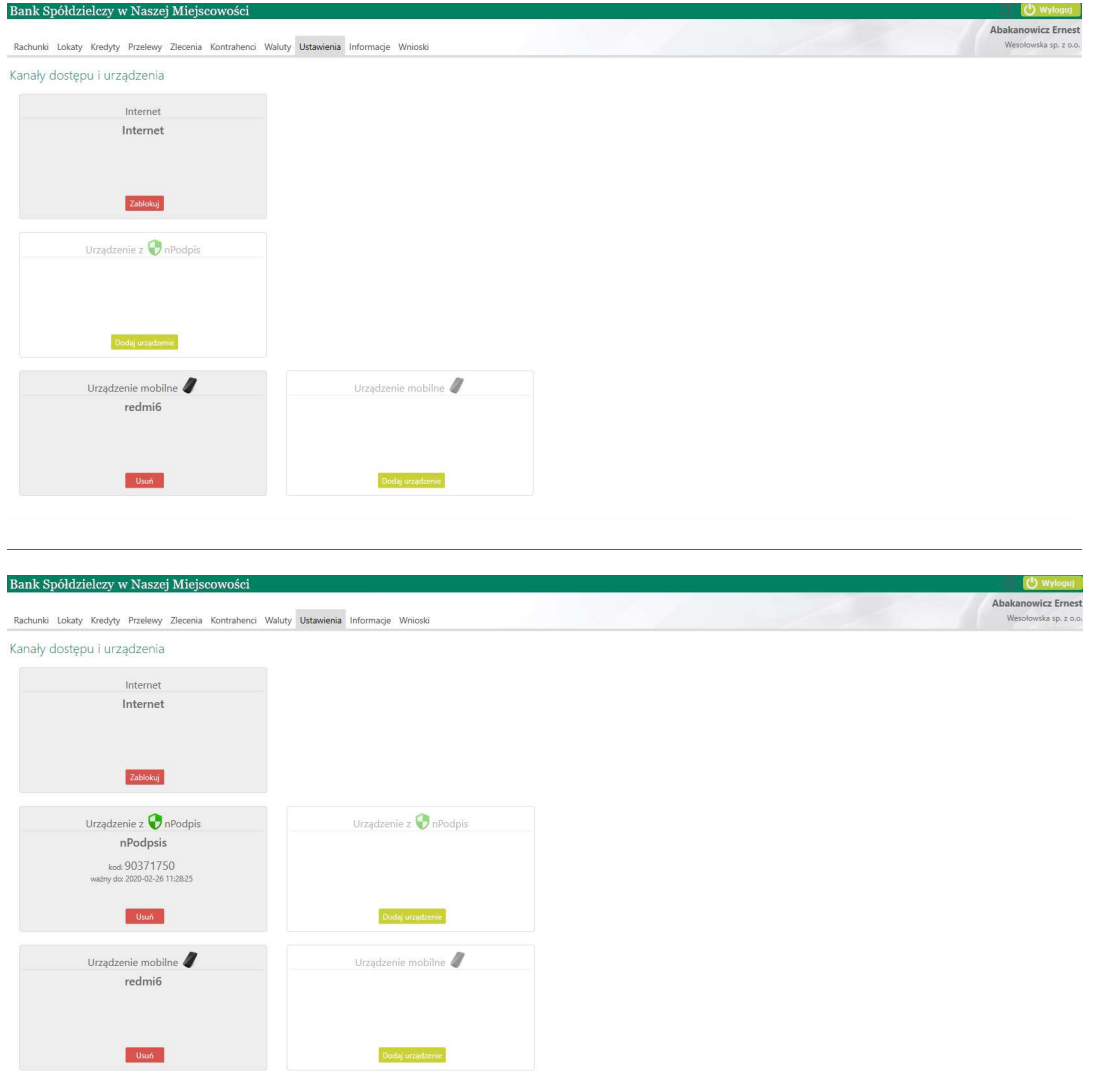

W serwisie możesz dodać maksymalnie cztery urządzenia.

## 2. Uruchomienie aplikacji

1. Uruchomienie aplikacji z linku https://npodpis.naszbank.pl/npodpis.application – należy pobrać instalator z linku i uruchomić aplikację.

Aplikacja powinna być uruchamiana z utworzonego skrótu w menu Start.

2. Bank dostarcza klientowi plik instalacyjny.

Aplikacja powinna być uruchamiana z utworzonego skrótu w *menu Start*.

#### Uruchamianie instalatora:

‒ kliknij w ikonkę pliku: Setup.exe;

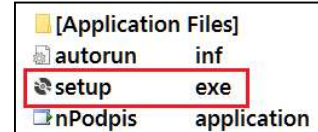

kliknij przycisk **Zainstaluj**;

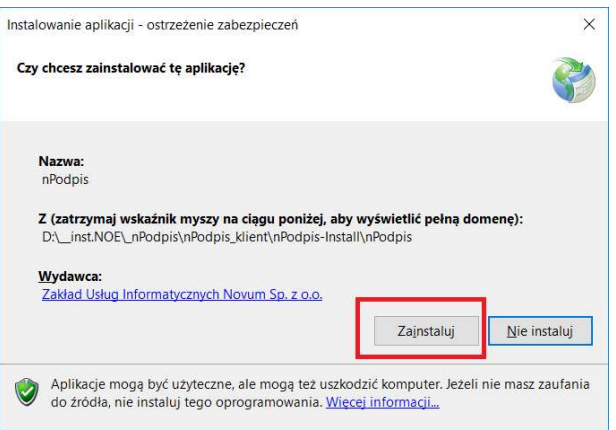

Definiowanie profilu:

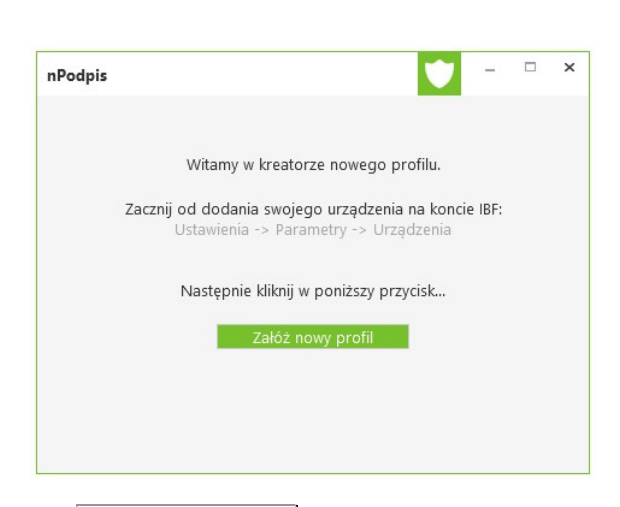

- kliknij przycisk Załóż nowy profil;
- wpisz kod wygenerowany podczas dodawania urządzenia w serwisie IBF;
- ‒ wprowadź dwukrotnie hasło (hasło ustalasz sam, minimum cztery znaki).

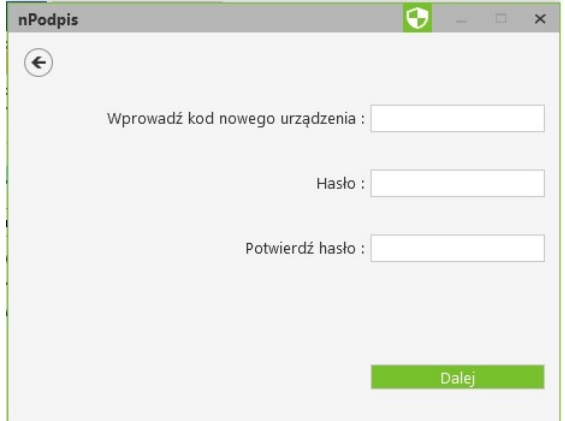

Po poprawnym zdefiniowaniu profilu zostanie wyświetlone okno do logowania. Aplikacja jest gotowa do użycia.

Aby podpisać operacje w serwisie IBF zaloguj się hasłem ustalonym podczas zakładania profilu.

Ważne: Po trzykrotym błędnie wpisanym haśle usługa nPodpis zostanie zablokowana na ok. 15 minut, wygenerowany zostanie komunikat: *usługa czasowo zablokowana, spróbuj później*. Po upływie wskazanego czasu należy podjąć kolejną próbę logowania.

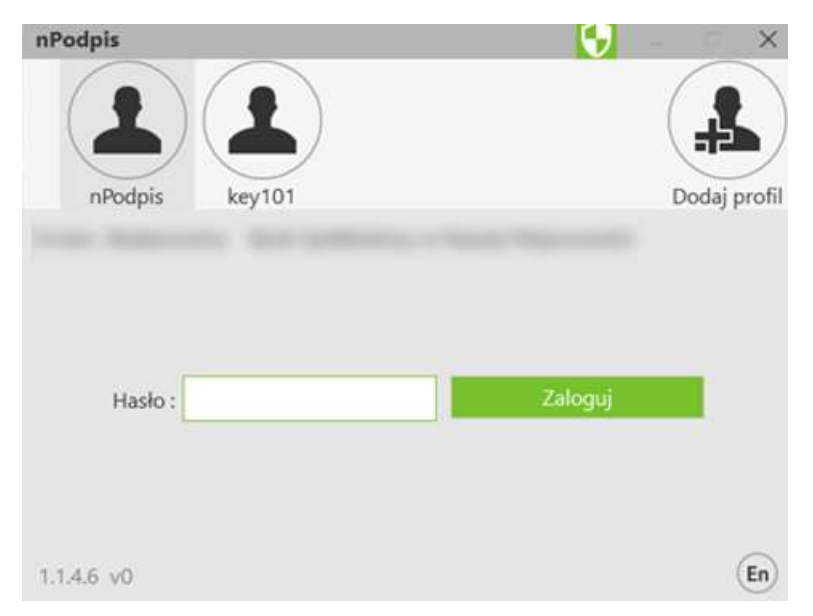

## 3. Dodanie profilu

Dodawanie profilu:

- ها kliknij w ikonkę
- wpisz kod wygenerowany podczas dodawania urządzenia w serwisie IBF;
- ‒ wprowadź dwukrotnie hasło (hasło ustalasz sam, minimum cztery znaki);
- wybierz certyfikat (przycisk OK) i wybór potwierdź PIN-em do posiadanej karty.

W aplikacji można dodać dowolną ilość profili.

### 4. Ustawienia

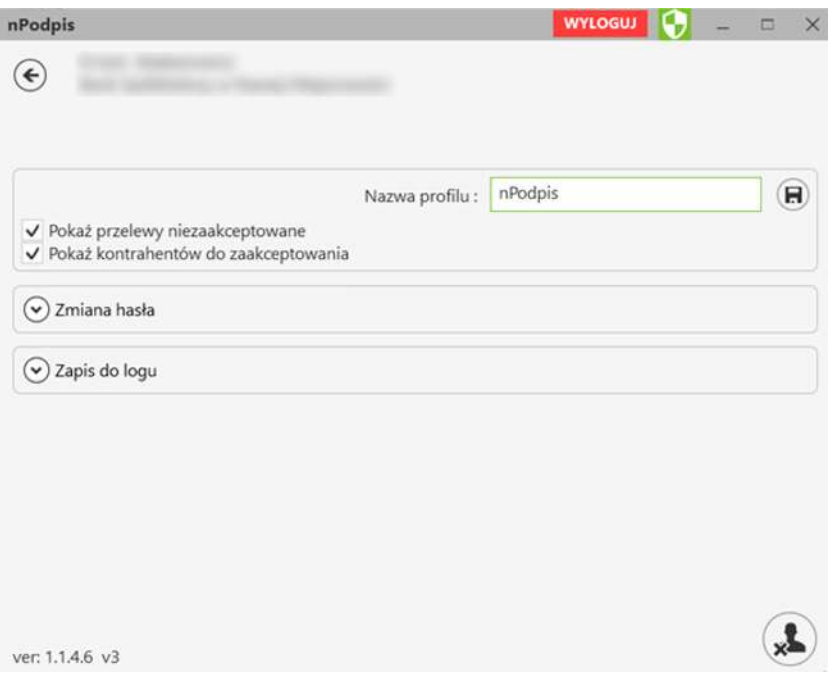

W opcji *Ustawienia profilu* (ikonka  $\bigcirc$  dostępna po zalogowaniu) możesz:

- ‒ zmienić nazwę profilu:
	- **Kliknij w pole z nazwą i wpisz nową;**
	- **zmianę zapisz klikając w ikonkę**  $\boxed{\Theta}$  **znajdującą się w polu obok;**
- ustawić parametr *Pokaż przelewy niezaakceptowane*, który pozwala na wyświetlenie na liście przelewów niezaakceptowanych oraz umożliwia ich podpisanie. Przelewy podpisane w aplikacji będą czekały na akceptację w serwisie Internet Banking;
	- zmienić hasło ustalone podczas definiowania profilu:
		- **podaj stare hasło;**
		- wprowadź dwukrotnie nowe hasło (minimum cztery znaki);
		- **zmianę zapisz klikając w ikonkę**  $\boxed{\bigcirc}$  **znajdującą się w polu obok;** Po prawnym wykonaniu i zapisaniu zmiany hasła generowana jest informacja:

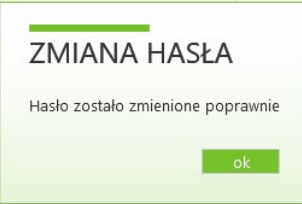

‒ zapis do logu – włączenie parametru powoduje zapis informacji o logowaniu, wylogowaniu i ewentualnych błędach transmisji lub aplikacji w miejscu podanym w ścieżce: zapisz logi do katalogu.

Po zalogowaniu do aplikacji nPodpis w lewym dolnym rogu okna widoczny jest numer wersji programu. Każde otwarcie aplikacji powoduje sprawdzenie dostępności aktualizacji. W przypadku, gdy jest dostępna aktualizacja, program zaproponuje jej instalację:

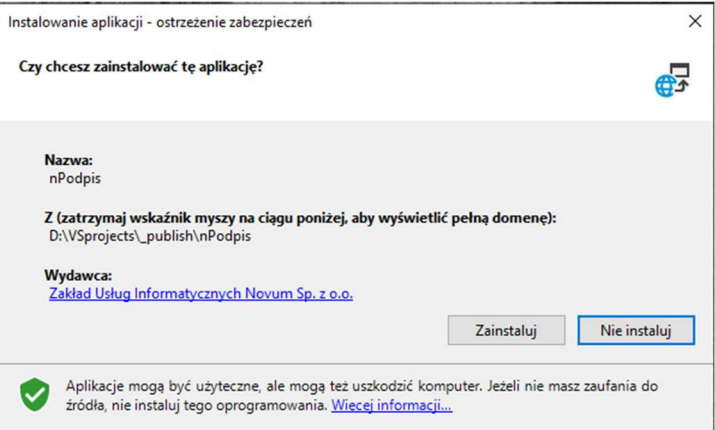

# 5. Usuwanie profilu

Usunięcie profilu:

- w opcji **Ustawienia profilu** (ikonka l≌ dostępna po zalogowaniu) kliknij w ikonkę znajdującą się w prawym dolnym rogu.
- Usunięcie potwierdź kliknięciem w przycisk TAK

Profil zostanie usunięty z aplikacji nPodpis oraz z serwisu IBF.

# III. Powiązanie certyfikatu z kartą na komputerze klienta

W przypadku, kiedy certyfikat nie jest zainstalowany na komputerze, z którego będzie wykonywany podpis:

#### 1. Karta CryptoCard Suite:

- uruchom Menadżer CryptoCard Suite;
- wybierz zakładkę Narzędzia i kliknij w przycisk Uruchom w polu Dodatkowe narzędzia;

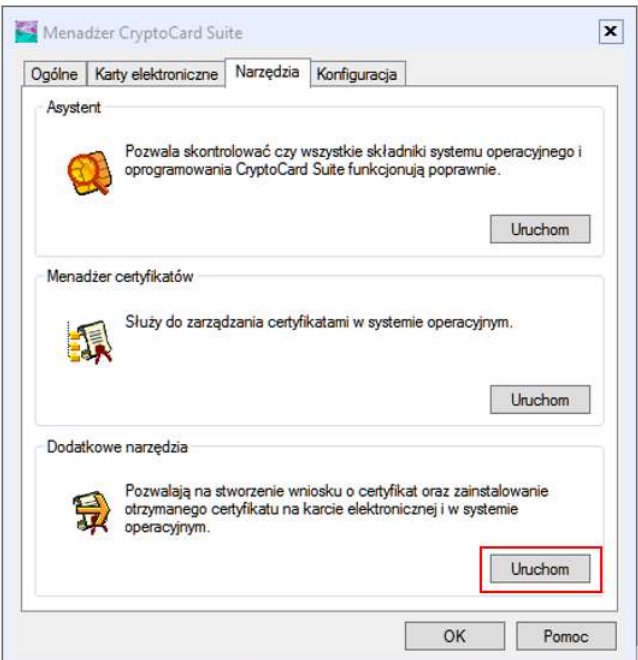

w otwartym oknie (rys. poniżej) wybierz polecenie Rejestracja certyfikatu w systemie;

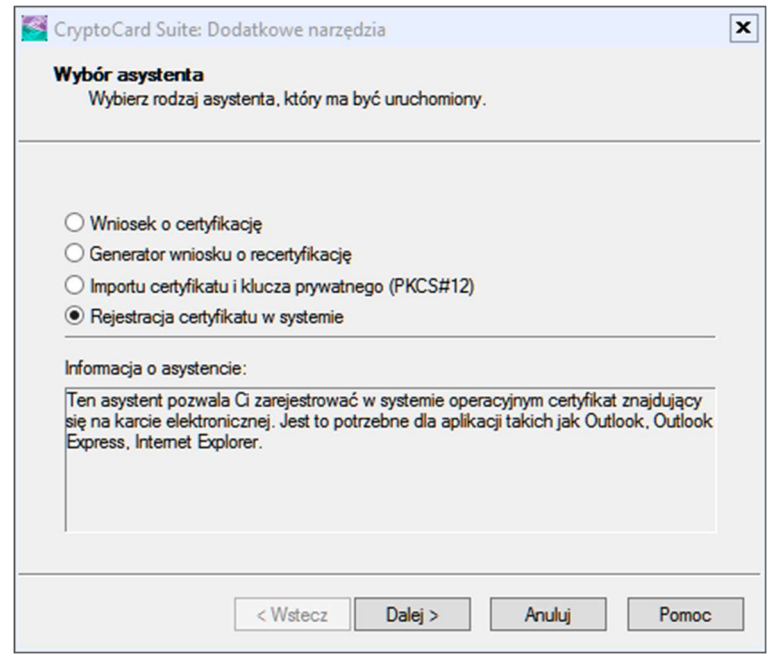

wybierz odpowiednią kartę elektroniczną i przyciskami Dalej> wykonaj rejestrację.

### 2. Karta Athena:

- uruchom **IDProtect Manager** 

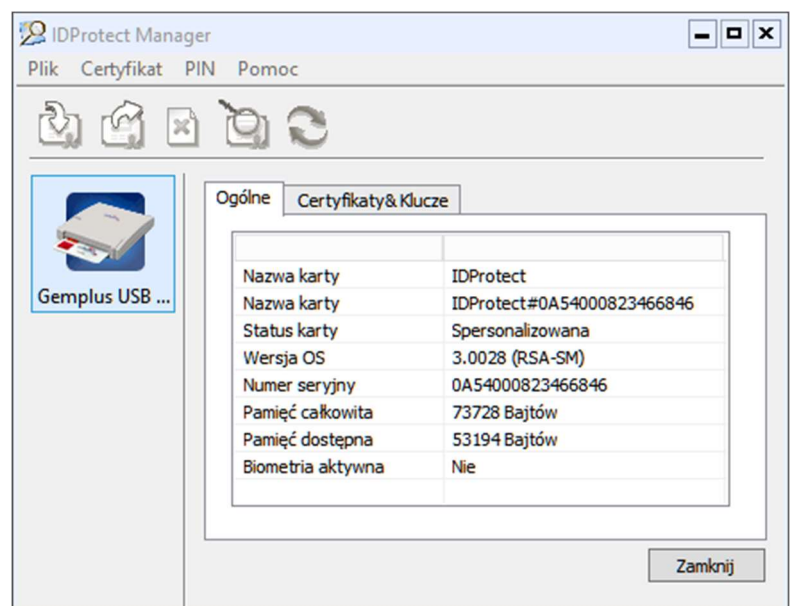

- wybierz zakładkę Certyfikaty & Klucze;
- wprowadź PIN użytkownika karty i potwierdź przyciskiem Weryfikuj;

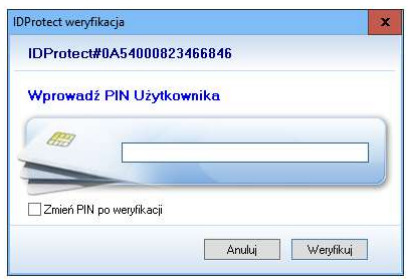

- wskaż pożądany certyfikat i prawym przyciskiem myszy kliknij na polecenie Export (rysunek poniżej);

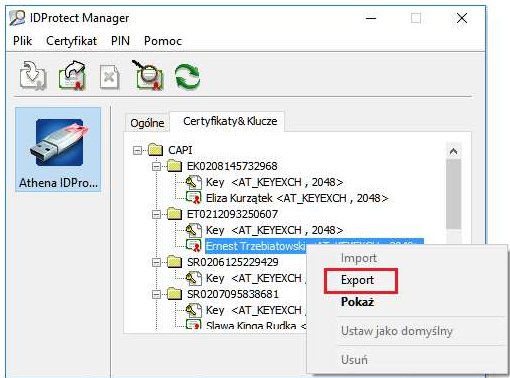

‒ zaznacz polecenie Zapisz i użyj przycisk Export;

Poprawność zainstalowanego certyfikatu sprawdź:

w oknie Start  $\rightarrow$  Uruchom wpisz polecenie certmgr.msc i zatwierdź przy pomocy klawisza Enter.

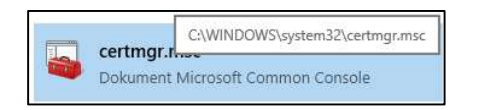

rozwiń zakładki: Osobisty  $\rightarrow$  Certyfikaty. W oknie zobaczysz zainstalowany certyfikat, który będzie służył do podpisu aplikacją

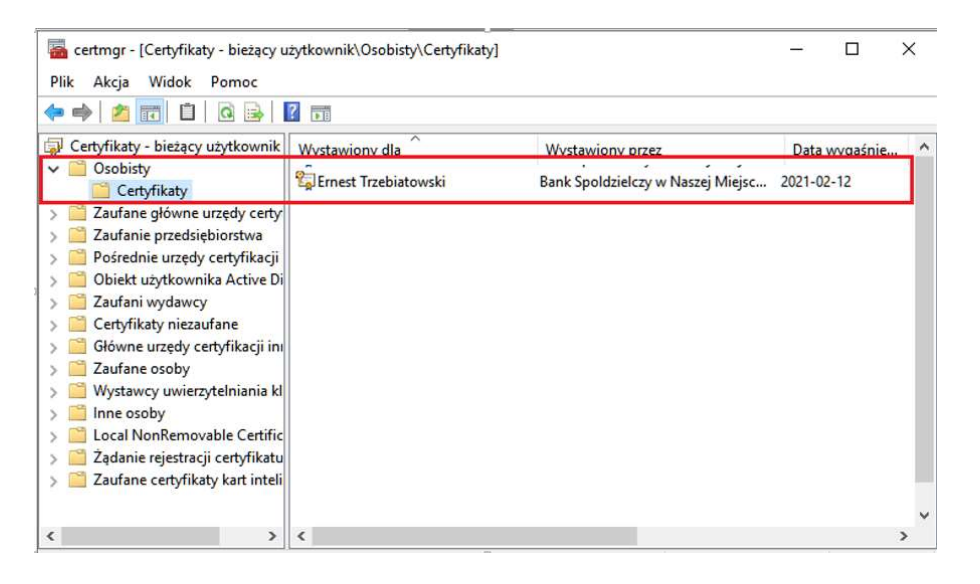

# IV.Podpisywanie operacji

## 1. Logowanie w serwisie IBF

Korzystając z aplikacji nPodpis do obsługi certyfikatu, podczas logowania do systemu Internet Banking, w aplikacji zostaną wyświetlone dwie opcje Odrzuć/Zatwierdź. W oknie logowania w serwisie IBF po wpisaniu identyfikatora i hasła pojawi się okno z informacją o autoryzacji:

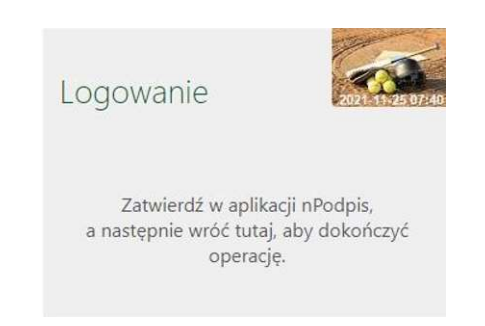

W aplikacji nPodpis okno z opcją Odrzuć/Zatwierdź logowanie wygląda następująco:

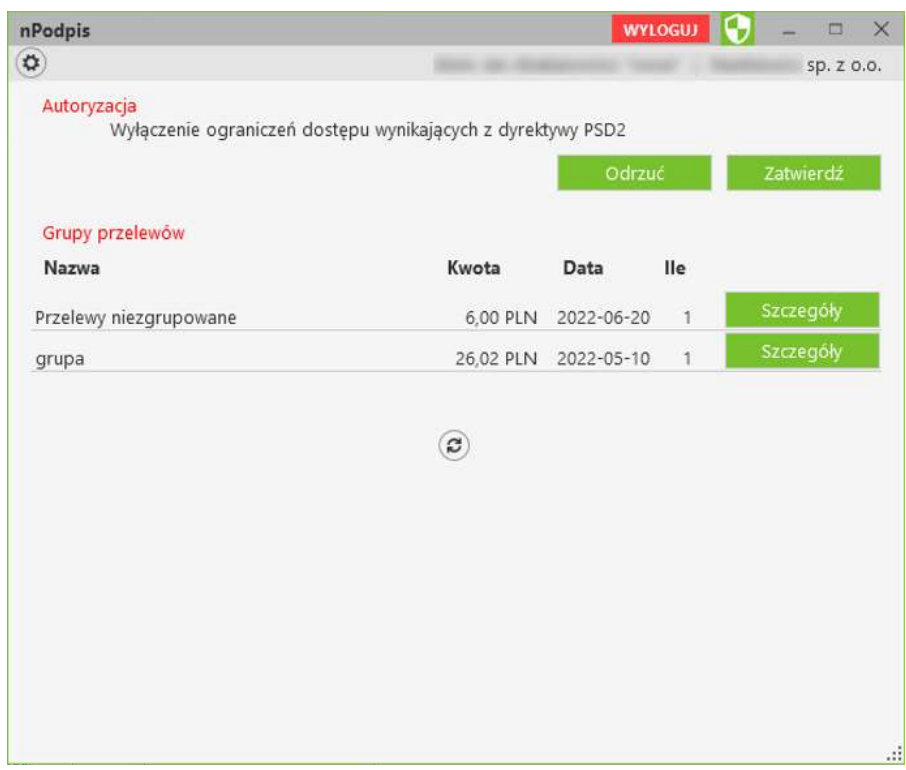

W przypadku dodawania kolejnych urządzeń – tworzenia profili na innych komputerach przy ustawionym silnym uwierzytelnianiu wymagana jest autoryzacja aplikacją nPodpis przy logowaniu do serwisu IBF. W bankowości internetowej dla firm w menu Ustawienia  $\rightarrow$  Parametry  $\rightarrow$  Bezpieczeństwo jest możliwość zmiany wartości parametru Silne uwierzytelnienie podczas logowania na wartość co 90 dni. Wówczas autoryzacja aplikacją nPodpis przy logowaniu będzie wymagana raz na 90 dni.

W przypadku, gdy logowanie w serwisie bankowości internetowej dla firm NIE będzie wymagało silnego uwierzytelnienia ograniczone zostaną niektóre funkcje bankowości np. dostęp do historii rachunku starszej niż 90 dni czy przelewów zdefiniowanych, dostęp do bazy kontrahentów, rejestru zdarzeń oraz ustawień.

Aby wyłączyć ograniczenia należy w poniższym oknie, pojawiającym się w serwisie IBF, wybrać przycisk Wyłącz ograniczenia.

Wyłączenie ograniczeń dostępu Ze względu na regulacje, wynikające z dyrektywy PSD2, dostęp do niektórych funkcjonalności został ograniczony. Jeśli chcesz wyłączyć ograniczenia konieczne będzie silne uwierzytelnienie. Ograniczenia zostaną przywrócone po wylogowaniu. Wyłącz ograniczenia Wyłączenie ograniczeń dostępu .<br>Ze względu na regulacje, wynikające z dyrektywy PSD2, dostęp do niektórych funkcjonalności został ograniczony Jeśli chcesz wyłączyć ograniczenia konieczne będzie silne uwierzytelnienie. Ograniczenia zostaną przywrócone po wylogowaniu. .<br>Zatwierdź w aplikacji nPodpis,<br>pnie wróć tutaj, aby dokończyć operację.  $\sim$  model

Odpowiednio w aplikacji nPodpis pojawi się Odrzuć / Zatwierdź:

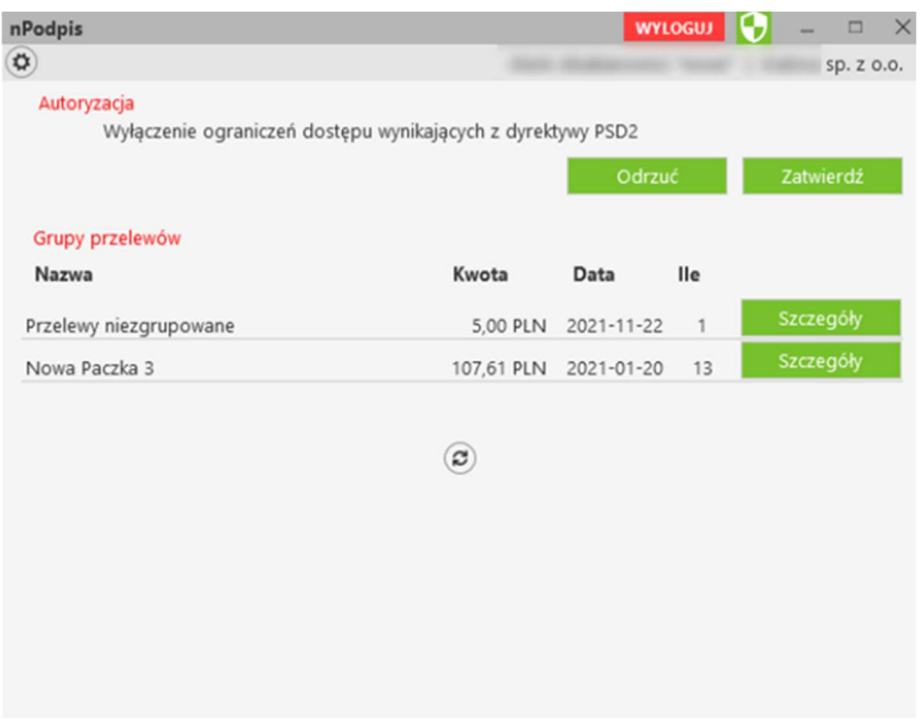

- wskaż w oknie Wybór certyfikatu pożądany certyfikat, kliknij na przycisk OK,
- ‒ wybór potwierdź PIN-em do karty,
- ‒ w rezultacie pojawi okno z potwierdzeniem lub odrzuceniem operacji,
- w serwisie IBF pojawi się odpowiednia informacja: Operacja została potwierdzona/Operacja została odrzucona.

## 2. Podpisywanie przelewów

UWAGA! W aplikacji nPodpis w Ustawieniach można włączyć parametr (Pokaż przelewy niezaakceptowane), który pozwala na wyświetlenie na liście przelewów niezaakceptowanych oraz umożliwia ich podpisanie. Przelewy podpisane w aplikacji będą czekały na akceptację w serwisie Internet Banking;

Podpisując przelewy:

- ‒ zaloguj się do aplikacji przy użyciu hasła ustalonego podczas konfiguracji profilu;
- kliknij w przycisk Szczegóły znajdujący się po prawej stronie pola Przelewy niezgrupowane (rysunek poniżej);

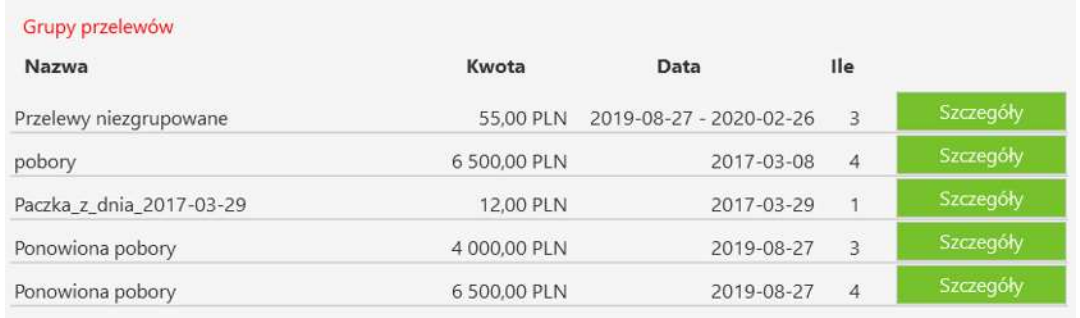

W oknie, używając filtrów, możesz wyświetlić dane:

- Jednostka: wybrać z rozwijanej listy przelewy dotyczące konkretnej jednostki, albo sprawdzić przelewy wszystkich jednostek,
- Rachunek: wybrać z rozwijanej listy przelewy z konkretnego rachunku albo z wszystkich rachunków.
- Od ...do wybrac przelewy z danego okreu
- Tekst wyszukać przelewy po dowolnej frazie
- Od kwoty ... do kwoty wyszukać przelewy z zakresu podanych kwot

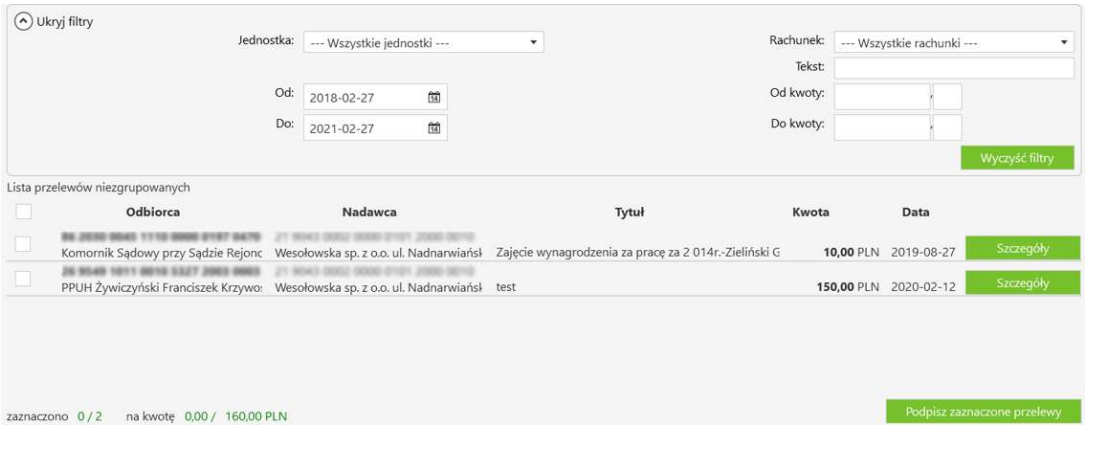

‒ zaznacz przelew, który będzie podpisywany. Zaznaczenie /odznaczenie pierwszego kwadratu w nagłówku tabeli spowoduje zaznaczenie/odznaczenie wszystkich przelewów na liście;

Dodatkowo możesz sprawdzić szczegóły dotyczące pojedynczego przelewu (przycisk Szczegóły);

‒ kliknij w przycisk Podpisz zaznaczone przelewy.

Jeżeli przelewy definiowane były przy włączonej aplikacji użyj przycisku do odświeżenia widoku <sup>@</sup>. Po tej operacji przelewy będą widoczna na liście.

Jeżeli rachunek odbiorcy przelewu jest lokatą, to pojawi się w opisie wyraz lokata zamiast numeru rachunku.

Istnieje możliwość wyszukania przelewów po zastosowaniu filtru: wg jednostki, rachunku, daty, kwoty, szukanej frazy (tekst).

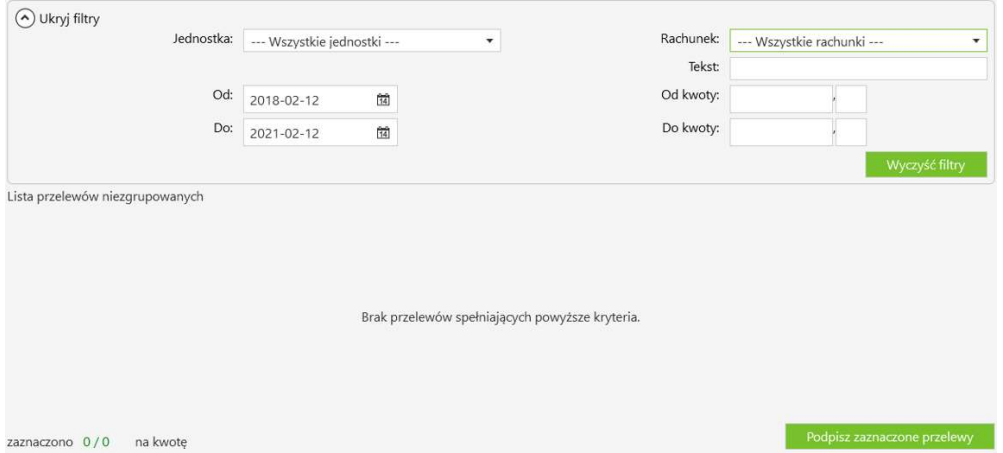

# 3. Modyfikacja przelewów

Podczas modyfikacji przelewów:

- ‒ w serwisie IBF wykonaj wszystkie czynności dotyczące modyfikacji kwoty przelewów;
- w aplikacji kliknij przycisk Zatwierdź lub Odrzuć:

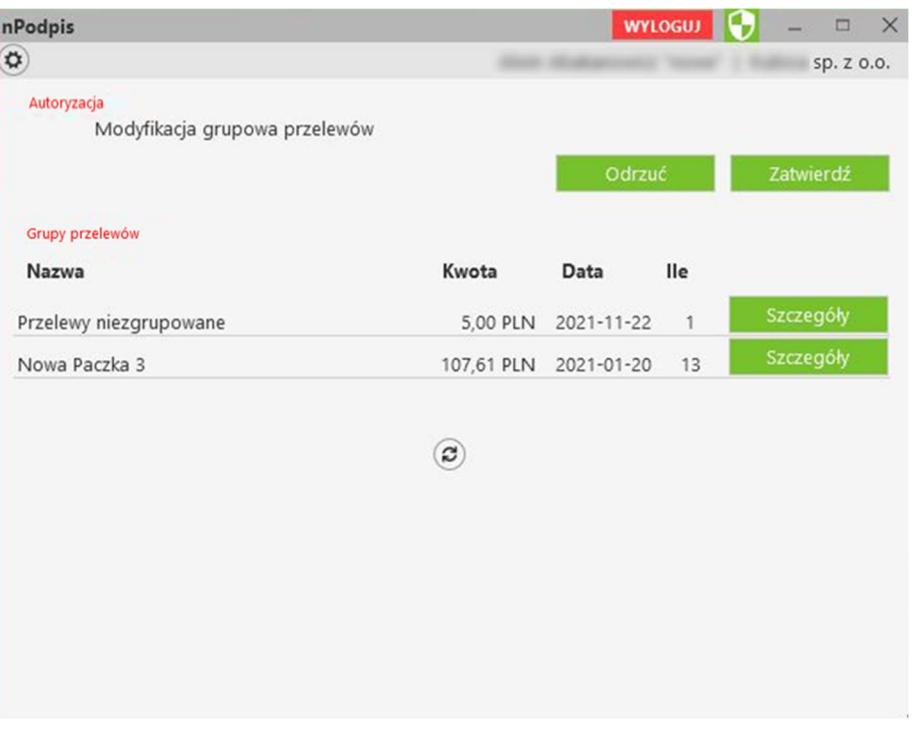

- wskaż w oknie Wybór certyfikatu pożądany certyfikat, kliknij na przycisk OK,
- ‒ wybór potwierdź PIN-em do karty,
- ‒ w rezultacie pojawi okno z potwierdzeniem lub odrzuceniem operacji,
- ‒ w serwisie IBF pojawi się odpowiednia informacja: Operacja została potwierdzona/Operacja została odrzucona.

## 4. Import do paczki

Wykonując import przelewów do paczki:

- ‒ wykonaj wszystkie czynności dotyczące importu w serwisie IBF,
- w aplikacji kliknij przycisk Zatwierdź lub Odrzuć:

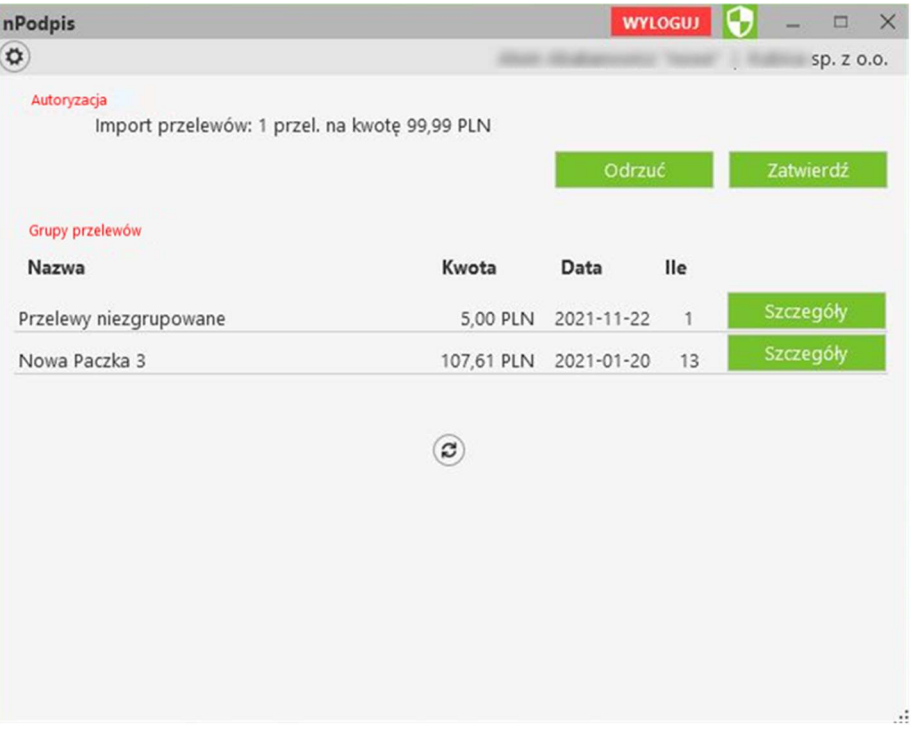

- wskaż w oknie Wybór certyfikatu pożądany certyfikat, kliknij na przycisk OK,
- ‒ wybór potwierdź PIN-em do karty,
- ‒ w rezultacie pojawi okno z potwierdzeniem lub odrzuceniem operacji,
- ‒ w serwisie IBF pojawi się odpowiednia informacja: Operacja została potwierdzona/Operacja została odrzucona.

## 5. Dodanie kontrahenta

Kolejne kroki podczas dodawania kontrahenta:

- ‒ w serwisie IBF wykonaj wszystkie czynności dotyczące dodawania danych nowego kontrahenta;
- w aplikacji kliknij przycisk Zatwierdź lub Odrzuć:

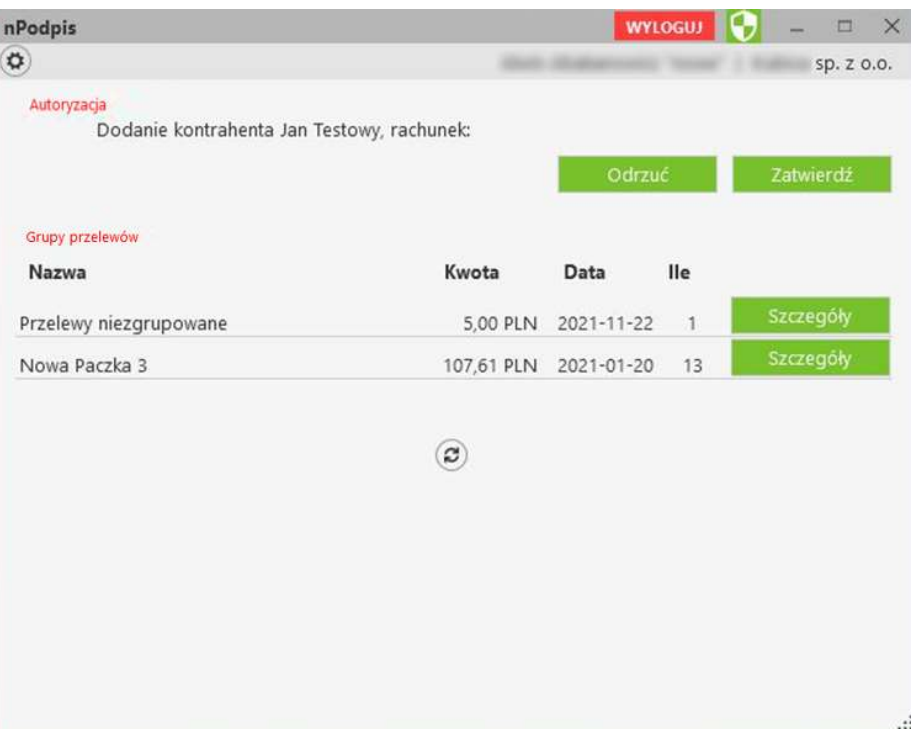

- wskaż w oknie Wybór certyfikatu pożądany certyfikat, kliknij na przycisk OK,
- ‒ wybór potwierdź PIN-em do karty,
- ‒ w rezultacie pojawi okno z potwierdzeniem lub odrzuceniem operacji,
- w serwisie IBF pojawi się odpowiednia informacja: Operacja została potwierdzona/Operacja została odrzucona.

# 6. Import kontrahentów

Podczas importu:

- ‒ w serwisie IBF wykonaj wszystkie czynności dotyczące importu kontrahentów;
- w aplikacji kliknij przycisk Zatwierdź lub Odrzuć:

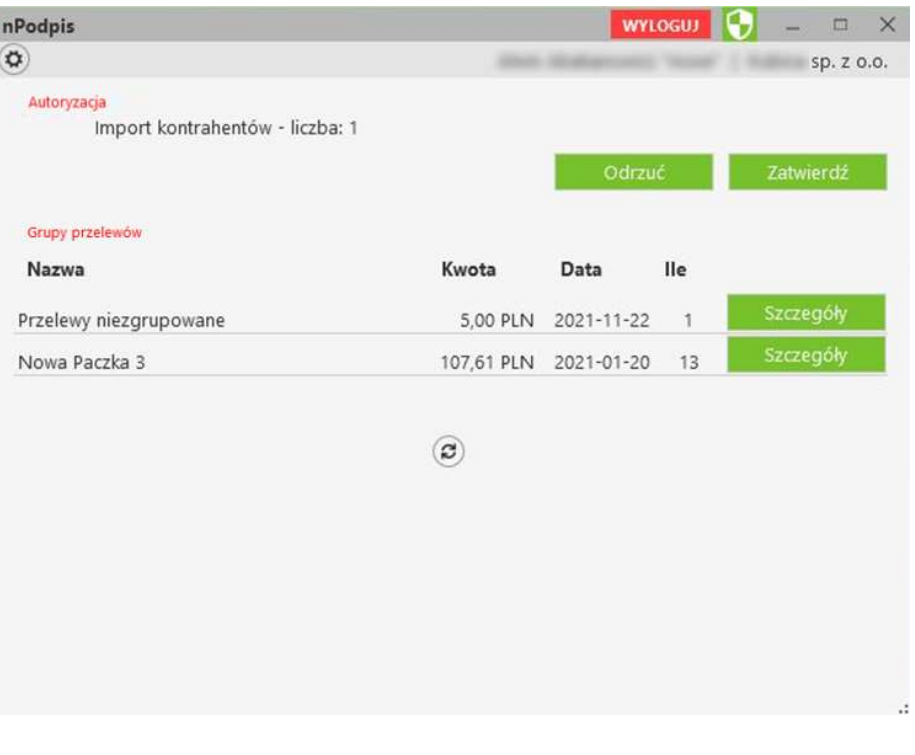

- wskaż w oknie Wybór certyfikatu pożądany certyfikat, kliknij na przycisk OK,
- ‒ wybór potwierdź PIN-em do karty,
- ‒ w rezultacie pojawi okno z potwierdzeniem lub odrzuceniem operacji,
- w serwisie IBF pojawi się odpowiednia informacja: Operacja została potwierdzona/Operacja została odrzucona.

# 7. Modyfikacja kontrahenta

Podczas modyfikacji kontrahenta:

- ‒ w serwisie IBF wykonaj wszystkie czynności dotyczące modyfikacji danych kontrahenta;
- w aplikacji kliknij przycisk Zatwierdź lub Odrzuć:

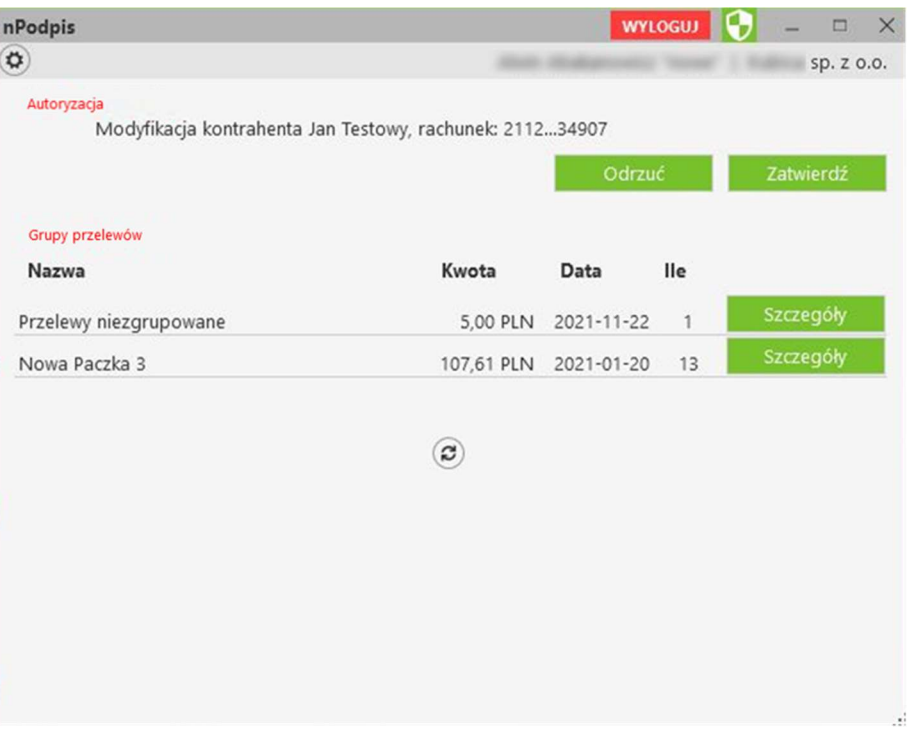

- wskaż w oknie Wybór certyfikatu pożądany certyfikat, kliknij na przycisk OK,
- ‒ wybór potwierdź PIN-em do karty,
- ‒ w rezultacie pojawi okno z potwierdzeniem lub odrzuceniem operacji,
- w serwisie IBF pojawi się odpowiednia informacja: Operacja została potwierdzona/Operacja została odrzucona.

# 8. Grupowa autoryzacja kontrahentów – status kontrahenta zaufanego

Podczas autoryzacji kontrahentów:

- ‒ w serwisie IBF wykonaj wszystkie czynności dotyczące dodawania kontrahenta;
- w aplikacji w Ustawieniach kliknij znacznik Pokaż kontrahentów do zaakceptowania i wybierz Szczegóły:

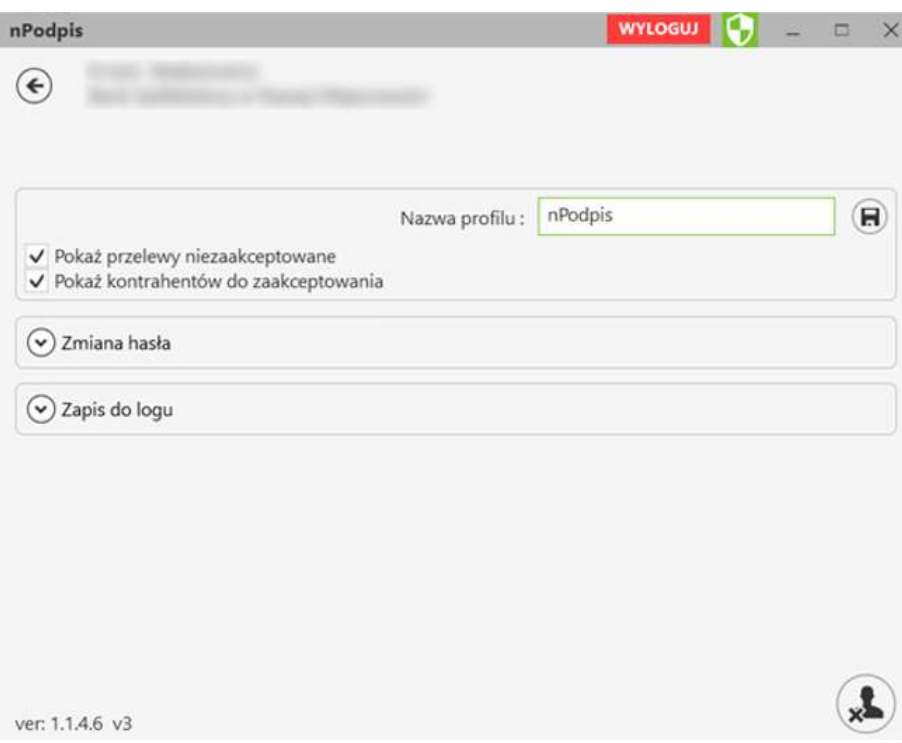

Wyświetla się ilość nieautoryzowanych kontrahentów z podziałem na grupy kontrahentów, przy każdej z grup możemy wybrać przycisk Szczegóły - pojawi się lista zapisanych kontrahentów do danej grupy. Operator widzi tylko te grupy i tych kontrahentów, do których ma ustawiony dostęp w systemie w Banku.

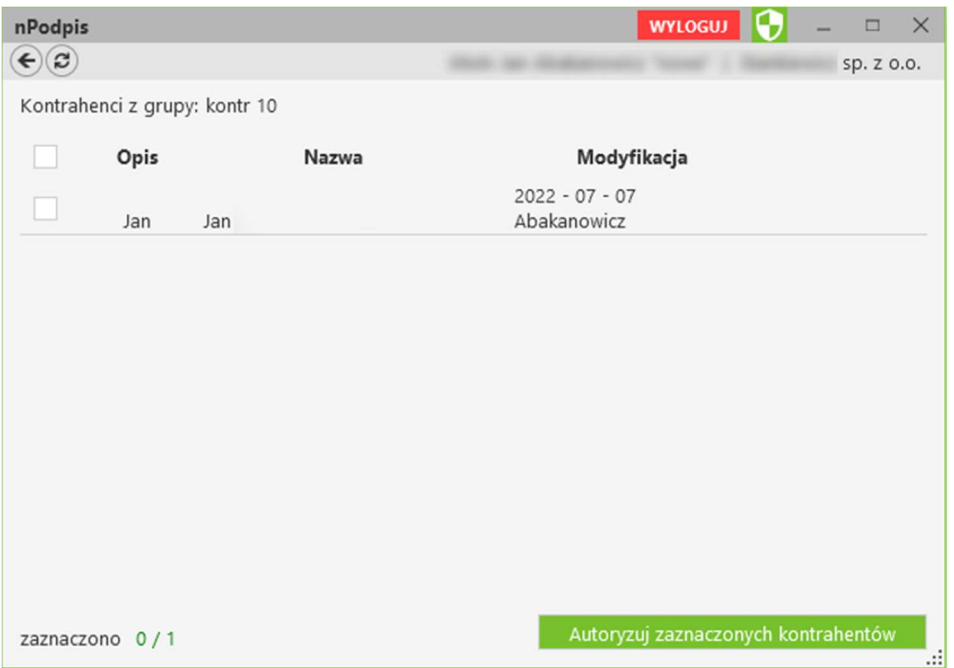

Należy wybrać kontrahentów i nacisnąć przycisk Autoryzuj zaznaczonych kontrahentów. Po autoryzacji kontrahentów w aplikacji nPodpis taki kontrahent staje się zaufany i w serwisie IBF jego rachunek nie wyświetla się na czerwono.

# V. Wylogowanie z aplikacji

Po podpisaniu każdej z operacji w serwisie IBF pamiętaj o wylogowaniu się z aplikacji przy użyciu przycisku Wyloguj (rysunek poniżej).

Automatyczne wylogowanie nastąpi w przypadku zamknięcia okna aplikacji oraz dłuższej przerwy w pracy w systemie (nie jest wykona żadna akcja).

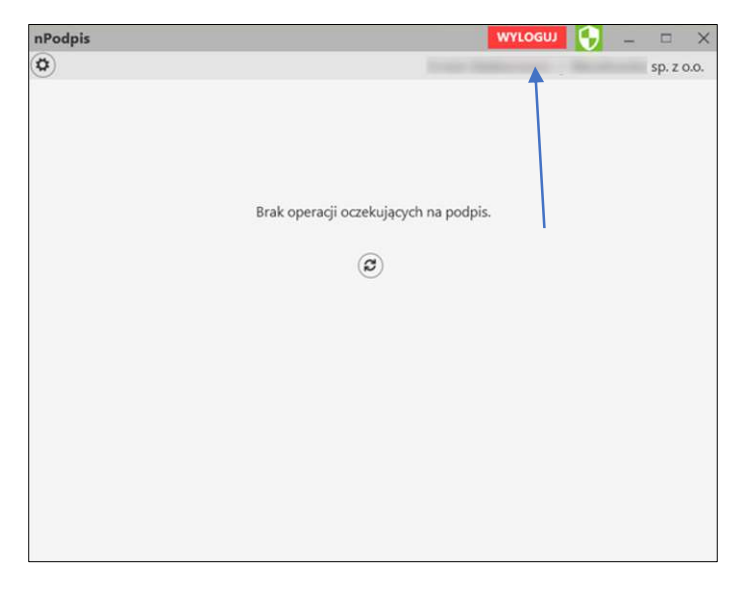

# Historia zmian wersji

#### Wersja 13

- zaktualizowano: Powiązanie certyfikatu z kartą na komputerze klienta.

#### Wersja 14

- zaktualizowano: Podpisywanie operacji, autoryzacja operacji aplikacją nPodpis odbywa się bez przepisywania kodu.

#### Wersja 15

- zaktualizowano w dokumencie widoki okien z systemu.

#### Wersja 16

- zaktualizowano: Aplikacja nPodpis do obsługi certyfikatu, Uruchomienie aplikacji

Spis treści

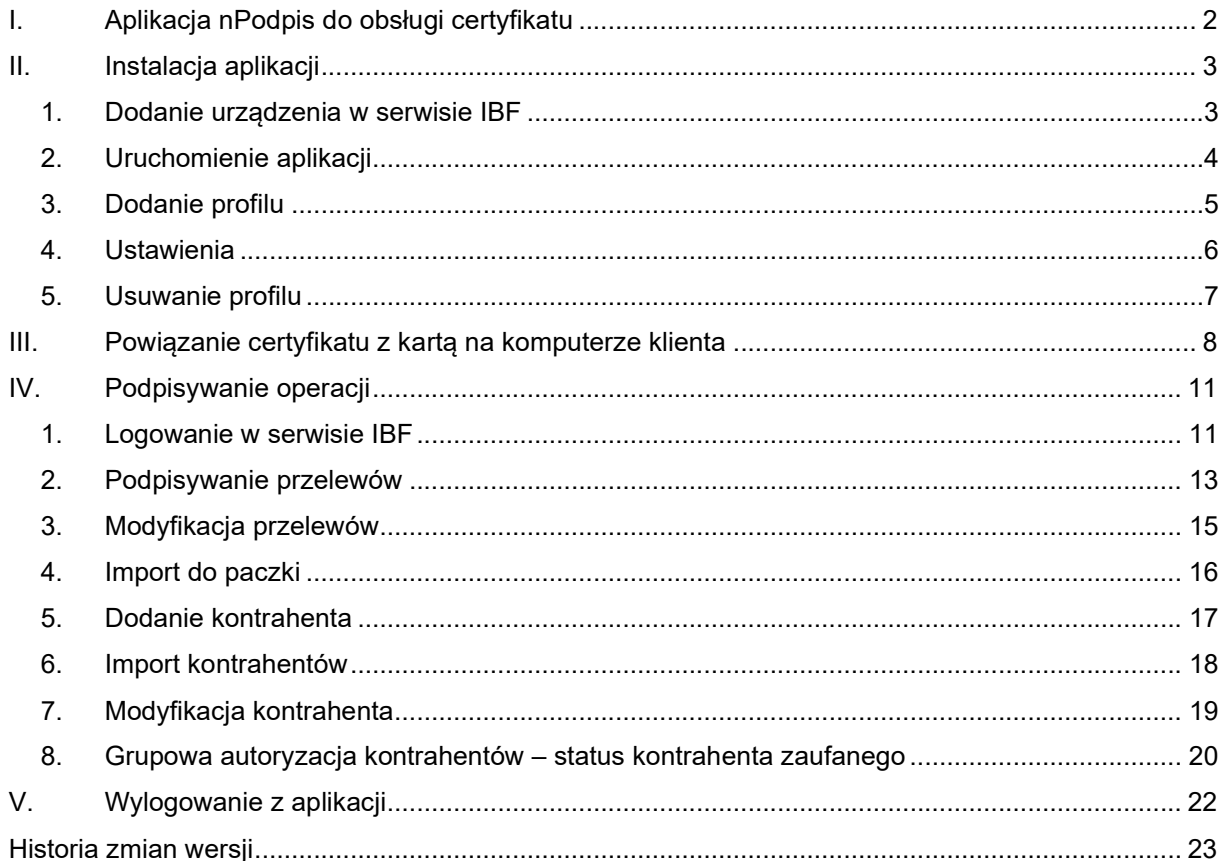